# **ASJJF主催大会への エントリー方法・ マイページ使用方法**

# **2024年2月 一般社団法人 アジアスポーツ柔術連盟 (ASJJF)**

# **. 大会へのエントリー方法**

# **(1/5)HPへのアクセス、大会選択**

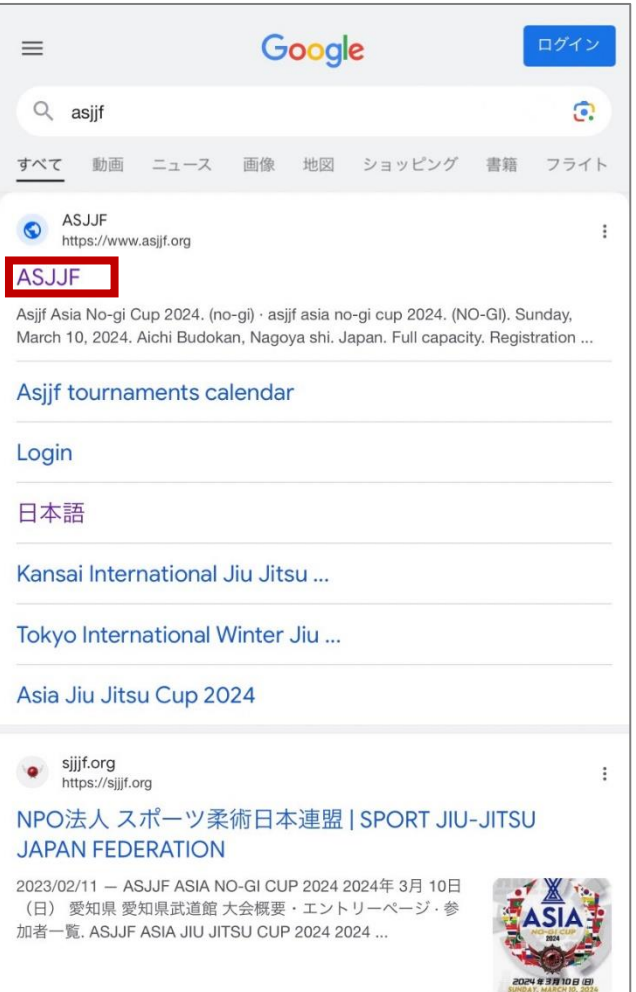

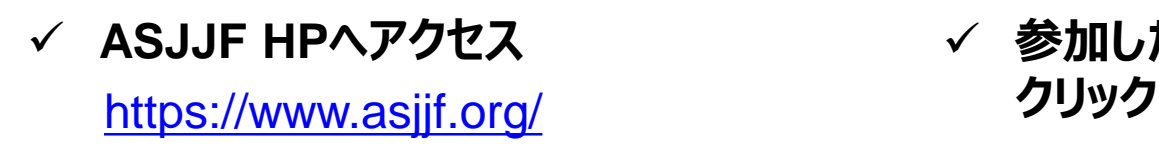

2AY, MARCH IS

![](_page_2_Picture_3.jpeg)

✓ **ASJJF HPへアクセス** ✓ **参加したい大会のバナーを**

## **(2/5)エントリー申込、誓約への同意**

![](_page_3_Picture_24.jpeg)

✓ **エントリー申込をクリック** ✓ **チェックボックスを選択の上、 同意するをクリック**

![](_page_4_Figure_1.jpeg)

### **(4/5)アカウント登録の手順**

![](_page_5_Figure_1.jpeg)

本作業実施後、IDとパスワードがメール送付される(次回以降のログインで必要)

# **(5/5)申し込み、支払い情報**

![](_page_6_Figure_1.jpeg)

![](_page_6_Picture_146.jpeg)

全受信 ASJJFお知らせ: 大会参加… ∧ ∨

: WHITE ベント参加登録カテゴリ:

ベント登録番号: 1477164 支払い金額: ¥9,900 支払い締め切り日付 \*: Thursday, June 13, 024 这払い方法: BANK\_TRANSFER

主意:支払い金額がその日までに届かないとイベ ト参加登録が削除されます 問い合わせ: support@asjjf.org WW.ASJJF.ORG

行振込みの場合:振り込みをされる方の項目欄 、申し込み番号とご自分のお名前(ローマ字)の |番で入力して下さい (例1365 TARO YAMADA) 加費用を締め切り日までに振り込んで下さい。 切日までに入金が確認できない場合はエントリー キャンセルされる場合があります。

行:埼玉りそな銀行 店名:鴻巣支店 座種類:普通口座 座番号: 4754467 座名: 社) ASIAN SPORT JIU JITSU EDERATION

**画面 メール**

✓ **申し込み後、支払方法が表示。メールも送付される** ✓ **期日までに支払いを行えば、エントリーが完了**

参加カテゴリーは申し込み後でも 「マイページ」で変更可能(⇒**P10へ**)

# **2. マイページ使用方法**

### **マイページへのアクセス方法、できること**

![](_page_8_Picture_102.jpeg)

No.をクリックで各項目へジャンプ

## <span id="page-9-0"></span>**参加履歴(大会参加カテゴリの変更) 1**

![](_page_9_Figure_1.jpeg)

![](_page_9_Picture_81.jpeg)

✓ **「参加履歴」をクリック** ✓ **これから参加予定の大会 は、カテゴリ変更が可能**

### **上記手順に従い、カテゴリ変更を完了させる**

左にスライドしないと ③ が表示されないので、注意 **3**

<span id="page-10-0"></span>![](_page_10_Picture_57.jpeg)

![](_page_10_Picture_3.jpeg)

- **「支払い」をクリック** ✓ **支払い情報、及びステータスが表示される**
	- ✓ **「支払い」をクリックすると、Paypal支払い 画面に移行する (銀行振り込みはHP上では不可)**

<span id="page-11-0"></span>![](_page_11_Picture_0.jpeg)

![](_page_11_Picture_79.jpeg)

![](_page_11_Picture_2.jpeg)

![](_page_11_Picture_80.jpeg)

![](_page_11_Figure_4.jpeg)

**上記情報が確認可能**

**「プロフィール」をクリック**

<span id="page-12-0"></span>![](_page_12_Picture_24.jpeg)

![](_page_12_Picture_25.jpeg)

### 「プロフィール変更」をクリック **インス**コンストに関係報が変更可能

<span id="page-13-0"></span>![](_page_13_Picture_24.jpeg)

![](_page_13_Picture_25.jpeg)

### 「住所変更」をクリック **インスの** 上記情報が変更可能

<span id="page-14-0"></span>![](_page_14_Picture_0.jpeg)

![](_page_14_Figure_1.jpeg)

![](_page_14_Figure_2.jpeg)

![](_page_14_Picture_3.jpeg)

### **「団体変更」をクリック 上記手順で変更を実施**

<span id="page-15-0"></span>![](_page_15_Figure_1.jpeg)

![](_page_15_Figure_2.jpeg)

![](_page_15_Picture_3.jpeg)

### 「先生変更」をクリック **インスタック エンス 上記手順で変更を実施**

<span id="page-16-0"></span>![](_page_16_Picture_0.jpeg)

![](_page_16_Figure_1.jpeg)

![](_page_16_Figure_2.jpeg)

**アップロード方法を選択の 上、写真をアップロード**

![](_page_16_Picture_4.jpeg)

<span id="page-17-0"></span>![](_page_17_Figure_0.jpeg)

![](_page_17_Picture_34.jpeg)

![](_page_17_Picture_35.jpeg)

**選択**

**選択**

<span id="page-18-0"></span>![](_page_18_Picture_0.jpeg)

![](_page_18_Picture_1.jpeg)

### <span id="page-19-0"></span>**身分証明書 11**

![](_page_19_Figure_1.jpeg)

![](_page_19_Figure_2.jpeg)

**アップロード方法を選択の 上、写真をアップロード**

![](_page_19_Picture_4.jpeg)

### **「身分証明書」をクリック 上記手順でアップロードを実施**

<span id="page-20-0"></span>![](_page_20_Picture_1.jpeg)

![](_page_21_Picture_0.jpeg)

問い合わせ先 (ASJJF代表 篭原エヂソン)

✓ TEL:080-3716-9767

√ E-mail: [edisonbjj@gmail.com](mailto:edisonbjj@gmail.com)